## (학생신청용)

# 2019년『국가우수장학금(이공계)』 수시우수/2년지원 유형 학생신청 매뉴얼

⁍ [수시우수]신청 기간 : 2019.3.22.(금)~4.24.(수) 18:00 ⁍ [2년지원]신청 기간 : 2019.3.22.(금)~4.17.(수) 18:00 ※ 본인명의 공인인증서를 준비하여 반드시 신청기간내에 신청하여 주시기 바랍니다.

2019. 3.

## 한국장학재단

"사랑으로 섬기는 꿈과 희망의 징검다리"

### 1. 회원가입

◦ 한국장학재단 홈페이지 http://www.kosaf.go.kr/ → 회원 가입 후 로그인 ○ 홈페이지를 방문해서 ① 회원가입을 누른 뒤 ② 서비스이용자 등록을

선택하여 회원가입

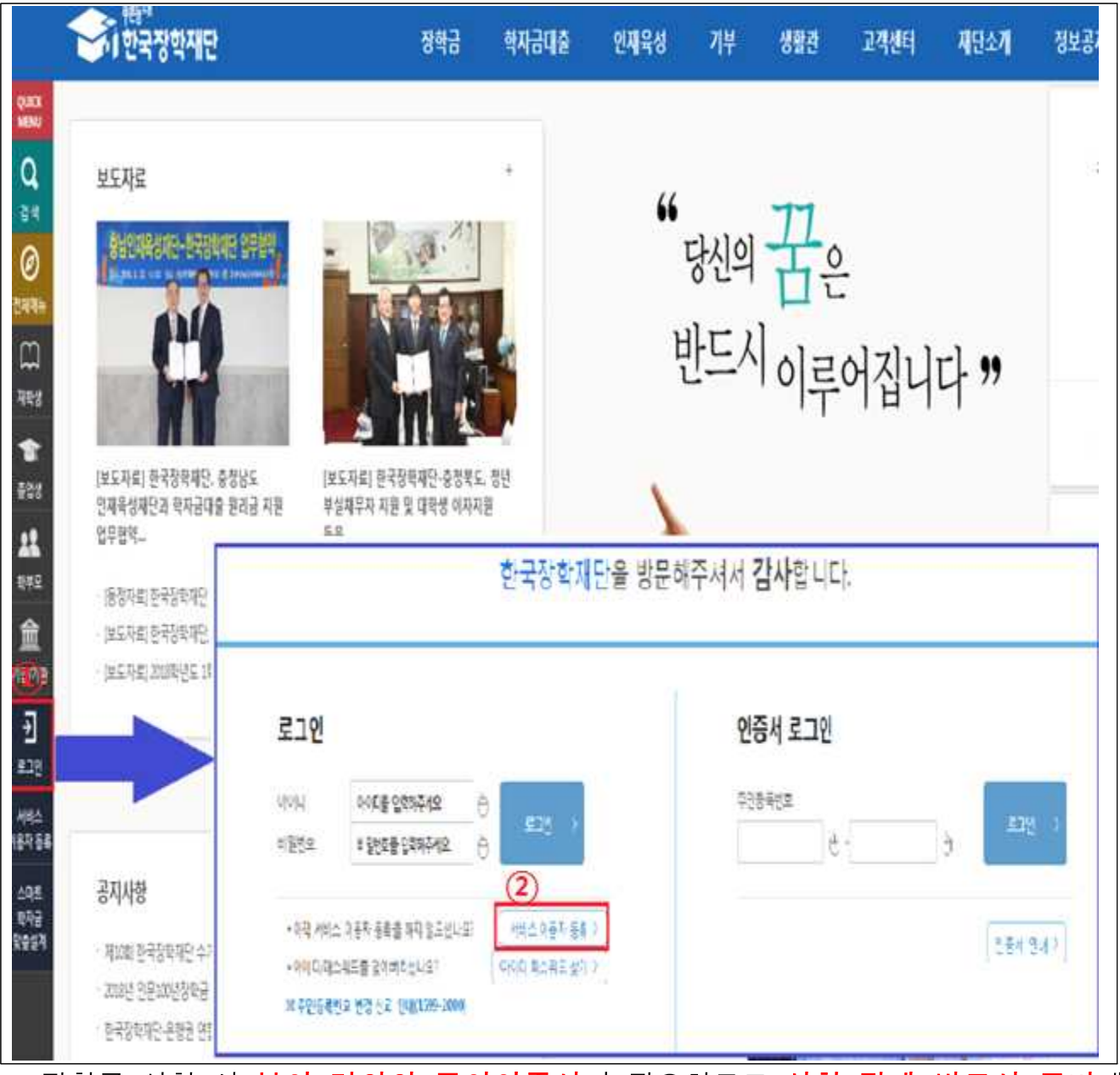

※ 장학금 신청 시 본인 명의의 공인인증서가 필요하므로 신청 전에 반드시 준비해 주시기 바랍니다.

※ 마감시간이 임박하면 접속과다로 인한 통신장애의 우려가 있으므로, 시간적 여유를 가지고 신청하시기 바랍니다.

#### 2. 장학금 신청

- 한국장학재단 홈페이지 http://www.kosaf.go.kr/ 접속
- 로그인 후 ① 장학금 ⟶ ② 장학금 신청 ⟶③ 신청서작성으로 이동

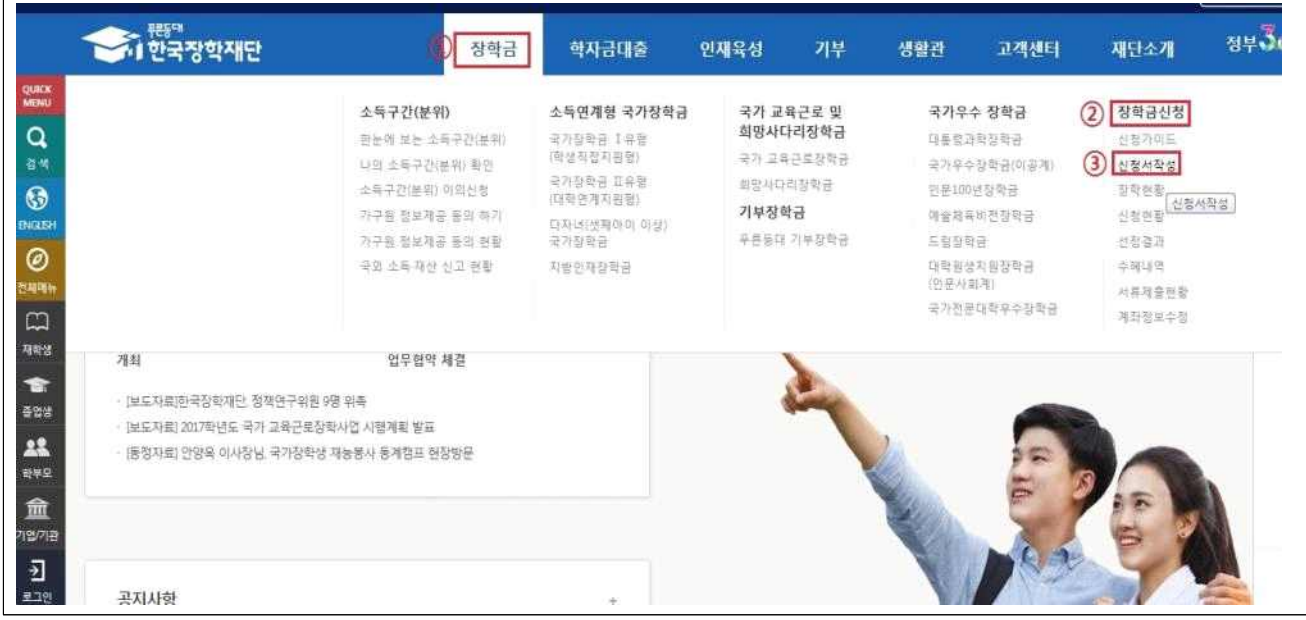

◦ ① 국가우수장학금(이공계)를 선택한 뒤 ② 신청하기 클릭

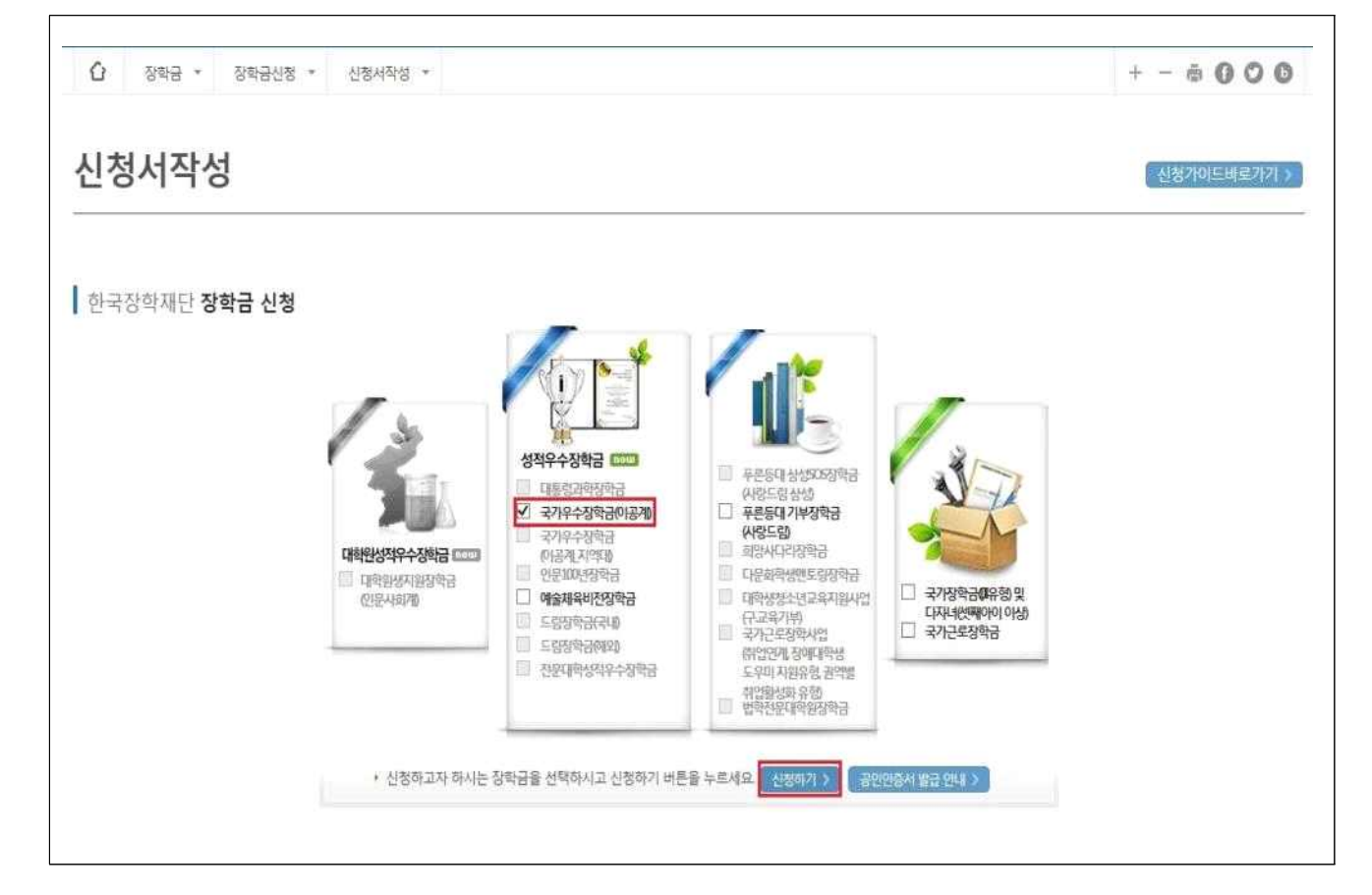

- 약관동의
- ① 개인정보제공 및 약관동의 내용확인한 뒤 '예, 내용에 동의합니다'에 체크한 뒤 ② 박스 안에 내용을 확인한 후 ③ 공인인증서 동의 버튼을 클릭

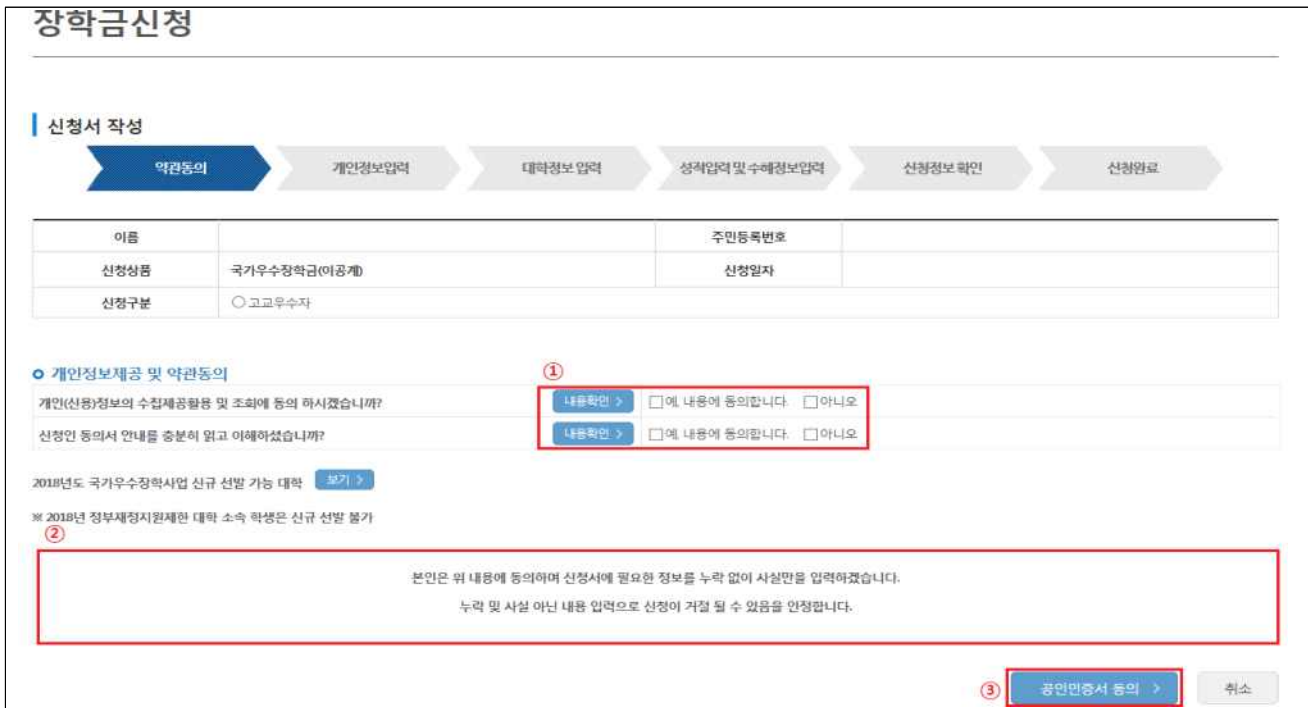

- 공인인증서를 통해 동의
- 반드시 본인 명의의 공인인증서가 필요하며, 기간이 만료된 공인인증서는 사용이 불가함에 유의

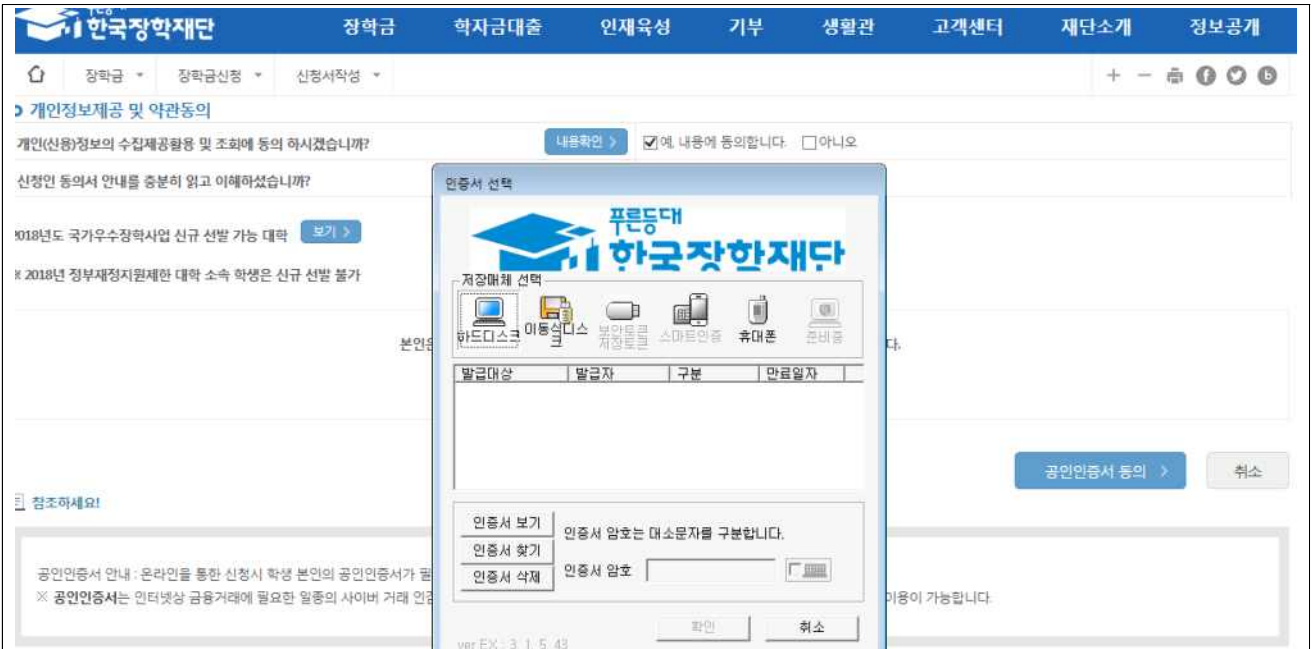

#### ◦ 개인정보 입력

- ① 휴대전화인증을 통해 본인 연락처를 확인
- 기초생활수급자는 복지연계가 필요하므로 ② 기초생활수급자 여부에 체크
- ③ 계좌번호 입력 시 반드시 본인명의 계좌를 등록하여야 함
- 정보를 다 입력하였으면, ④ 확인을 통해 다음단계 진행

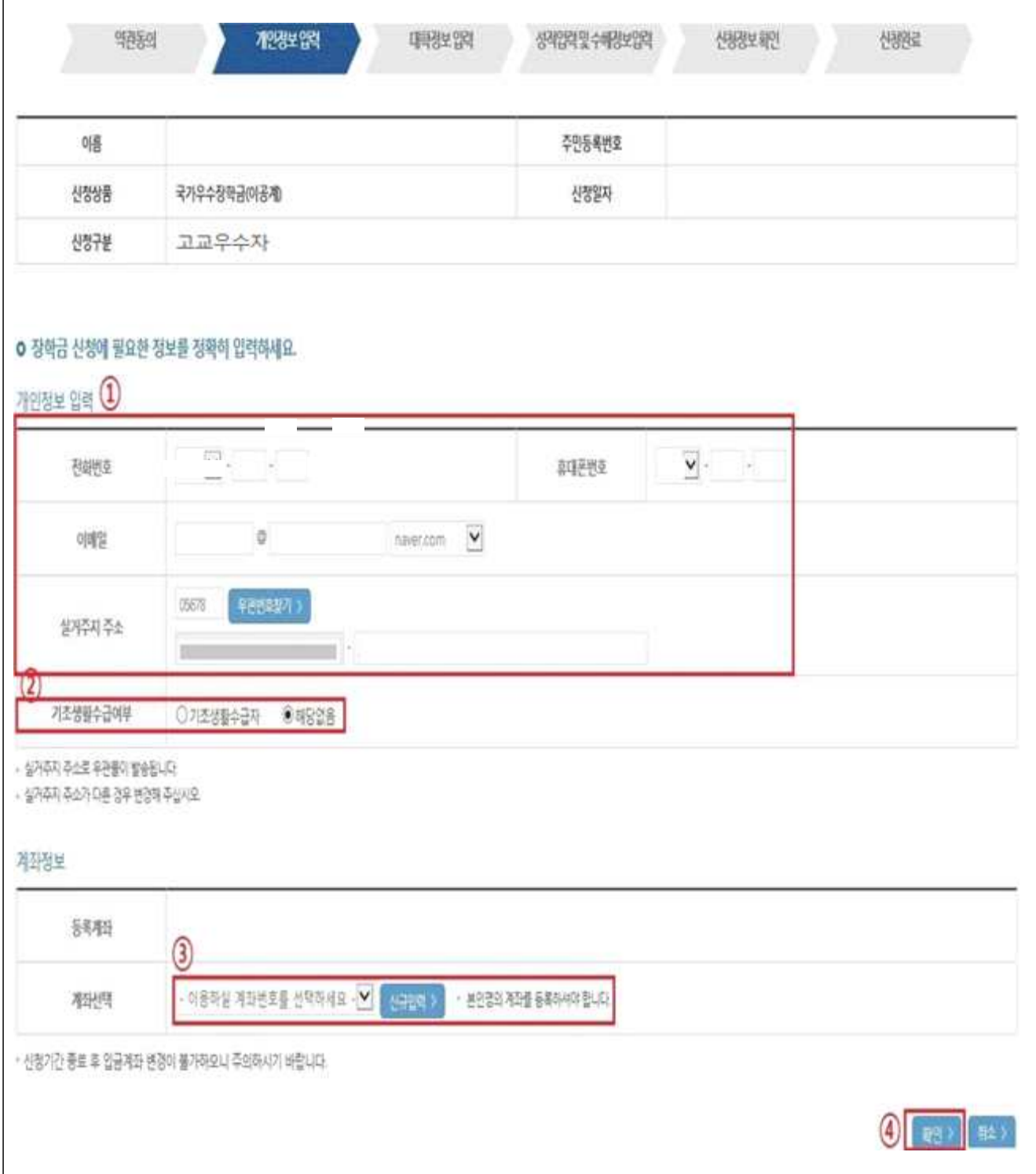

- 대학정보 입력
	- ① 본인 소속 대학교 정보를 입력 후 ② 확인을 통해 진행

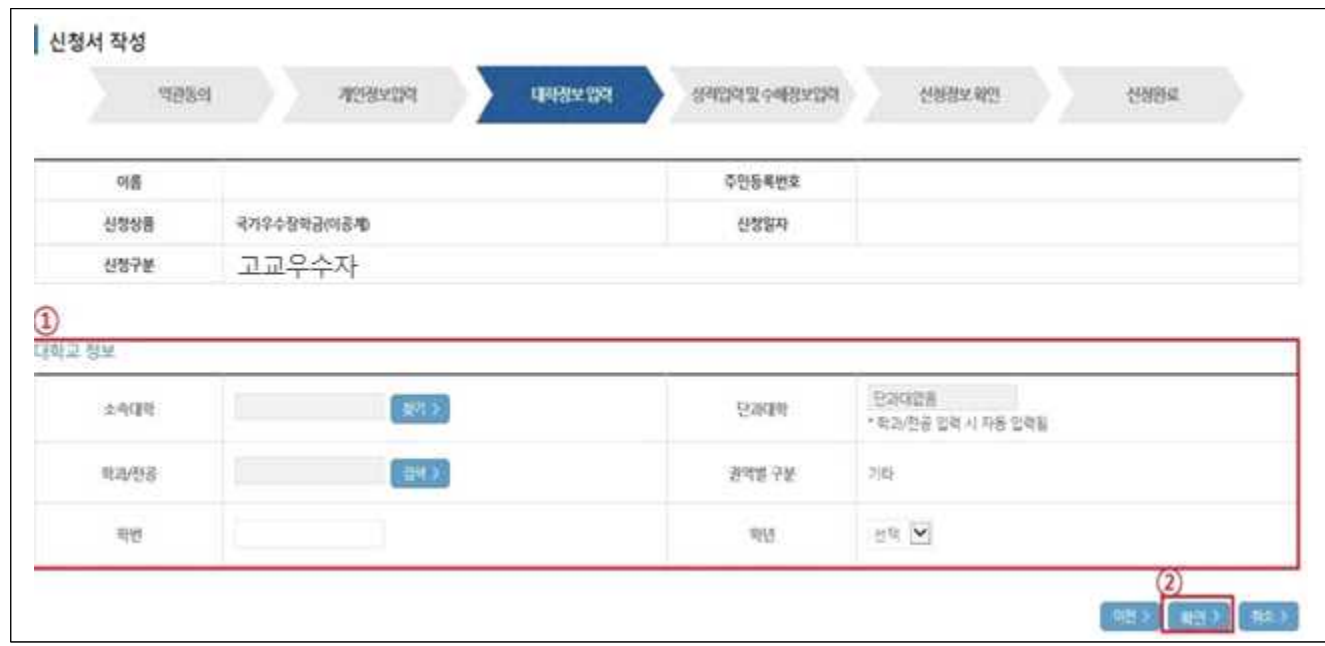

- 전인적 인재 성장 계획서 첨부
	- ① 찾아보기를 클릭하여 파일을 선택하고 ②파일 등록하여 업로드
	- 고교우수자유형 지원 시 교육청에 제출했던 전인적인재성장계획서를 첨부

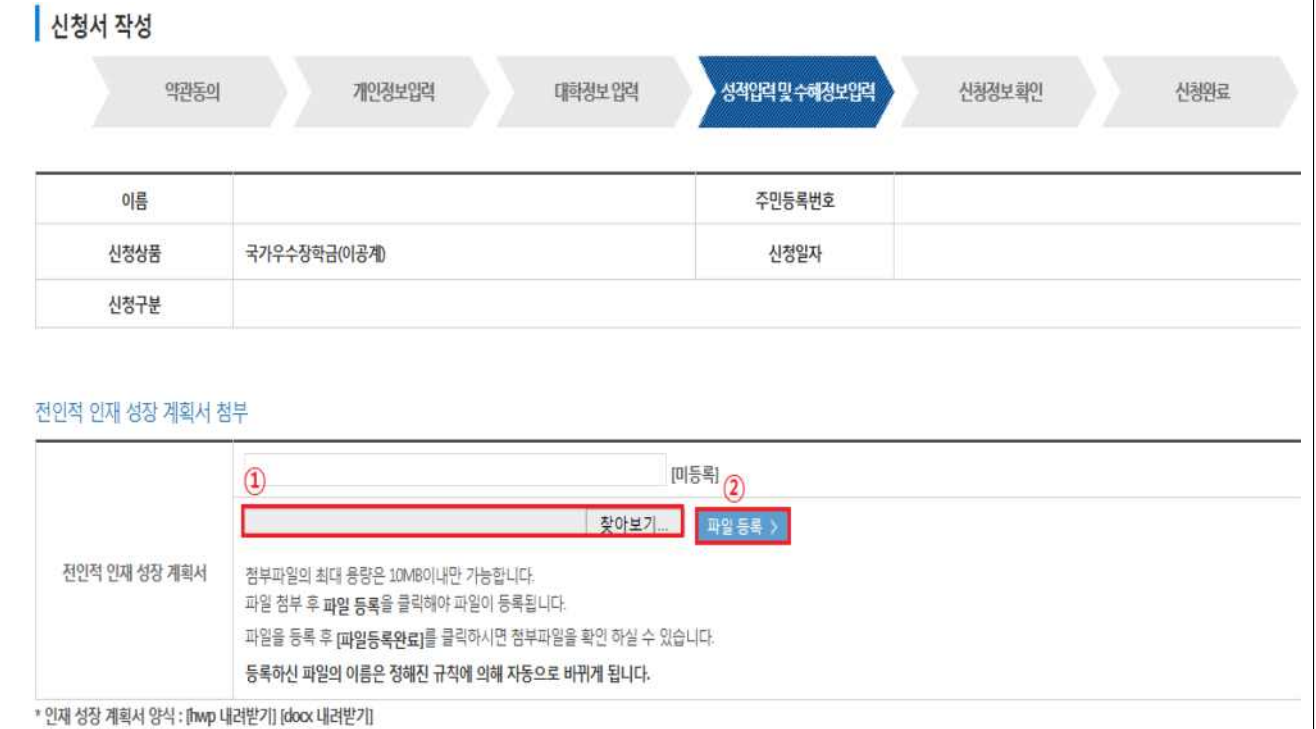

- 타장학금 수혜 내역 기재
	- ① 타장학금 수혜여부를 확인 후 ④ 확인을 통해 진행
	- 타장학금을 수혜중인 자는 ②~③번 항목 모두 입력 및 체크해야 진행 가능함

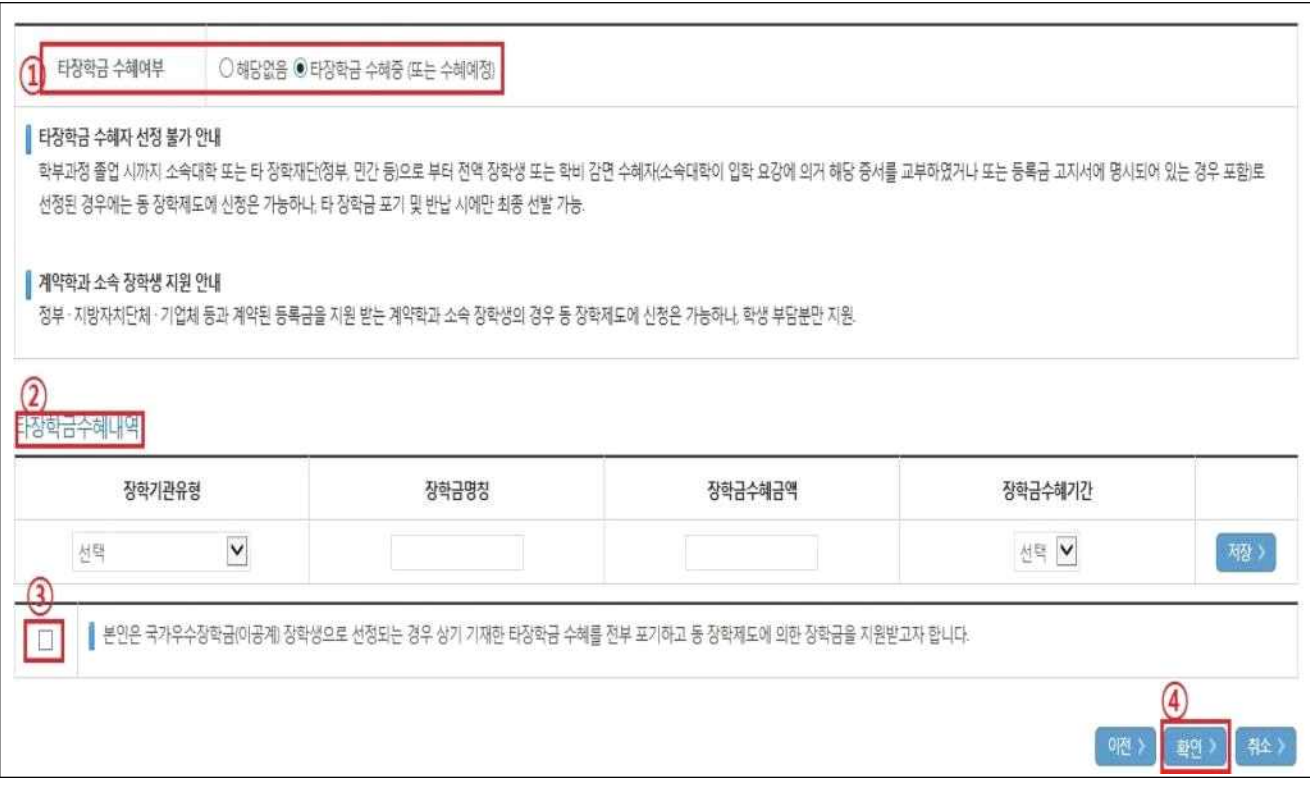

(계속)

- 신청정보 확인
	- 신청정보 확인 단계에서 본인이 신청한 정보(개인정보, 계좌정보, 대학정보 등) 검토 후 확인을 통해 공인인증 진행

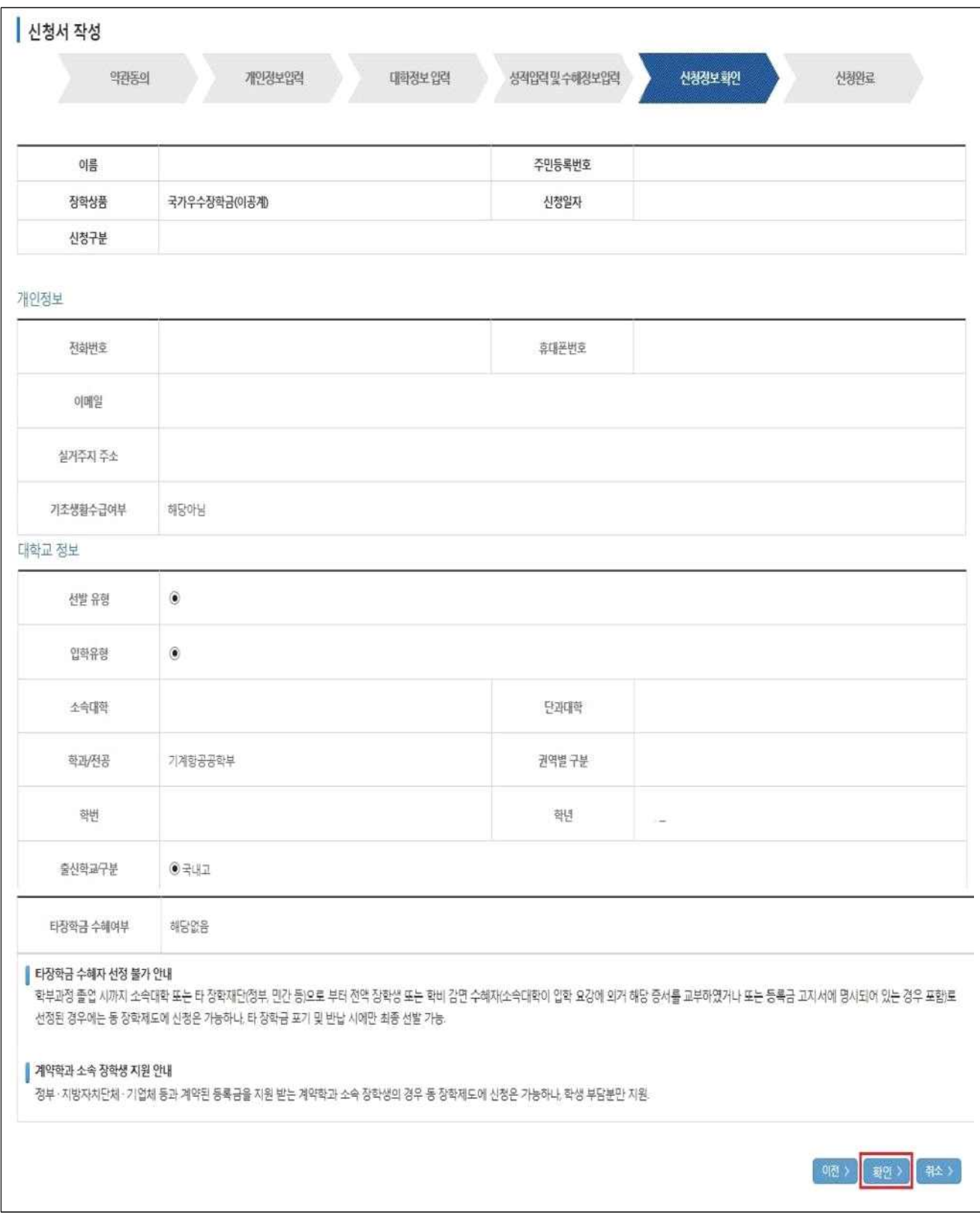

◦ 신청완료 화면

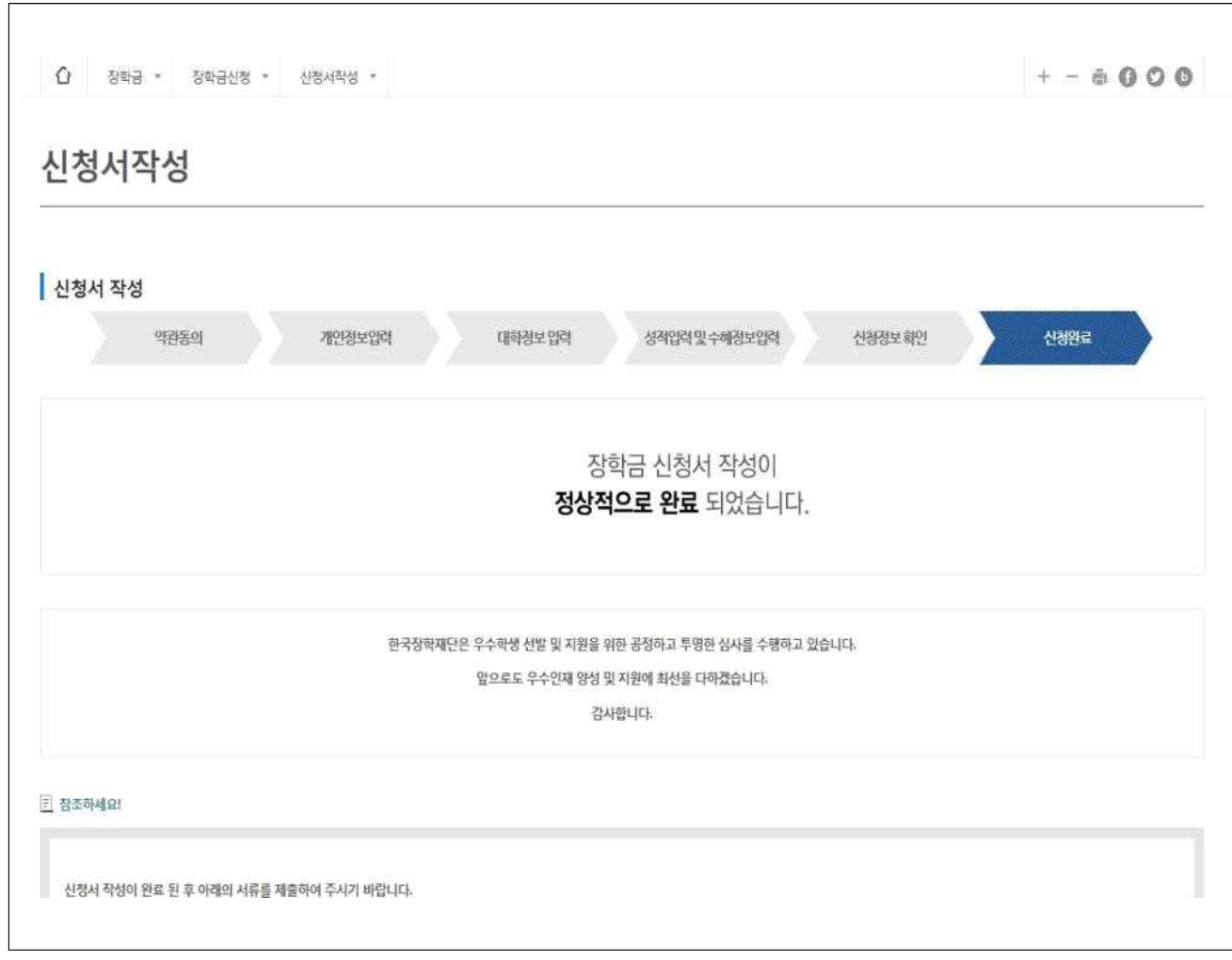

- 신청완료 확인
- $-$  1 장학금 → 장학금 신청 → 장학현황으로 이동
- ② 장학금 신청 현황을 통해 신청완료 확인

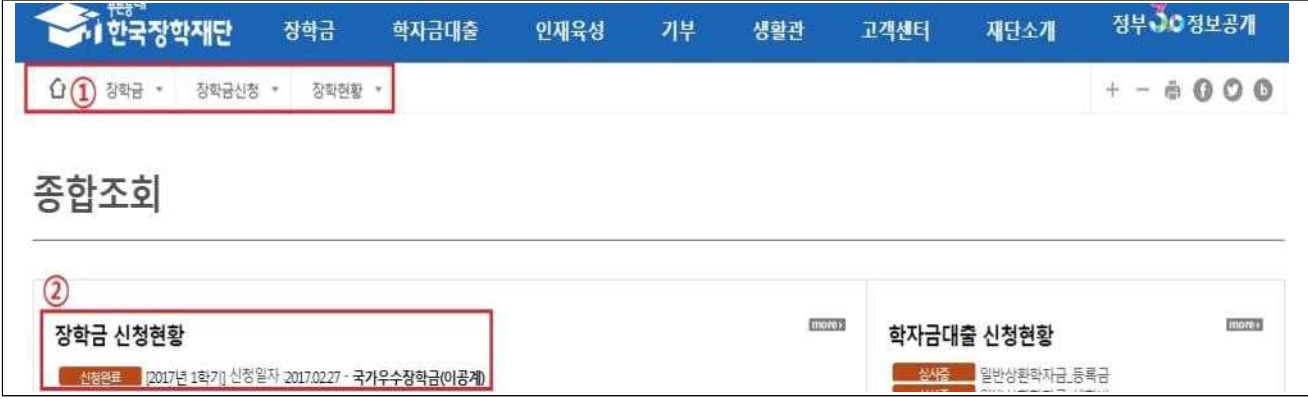

< 신청서 수정 (본인 명의 공인인증서 필요) >

- ※ 온라인 신청 시 수정이 필요한 경우 마감기한 전까지는 성적 및 신청정보 수정이 가능하므로 반드시 기한 내에 재확인 및 수정 완료하여야 함
	- $-$  ① 장학금  $→$  ② 장학금 신청 → ③신청현황

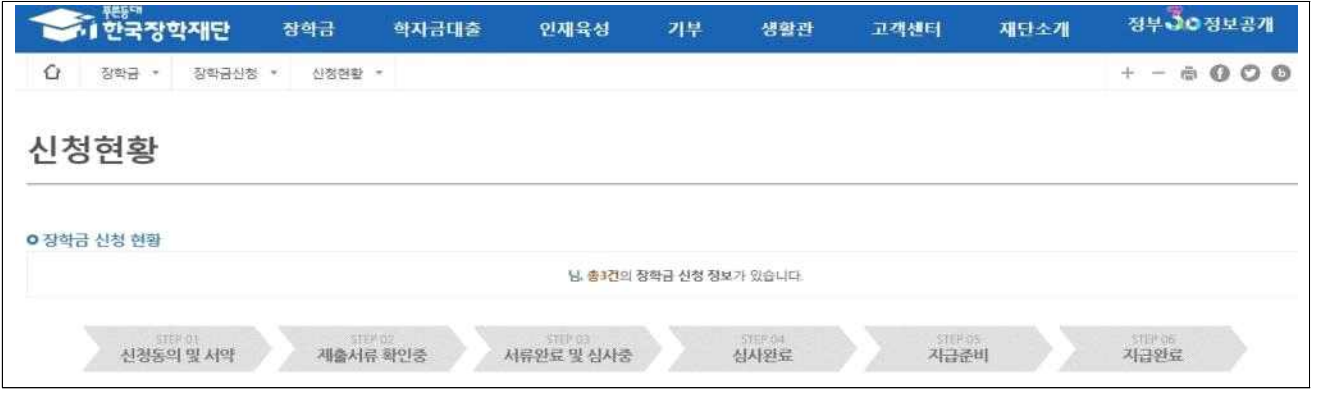

◦ ① 장학상품 선택 후 아래의 '신청서 수정'을 클릭하여 신청한 정보 수정

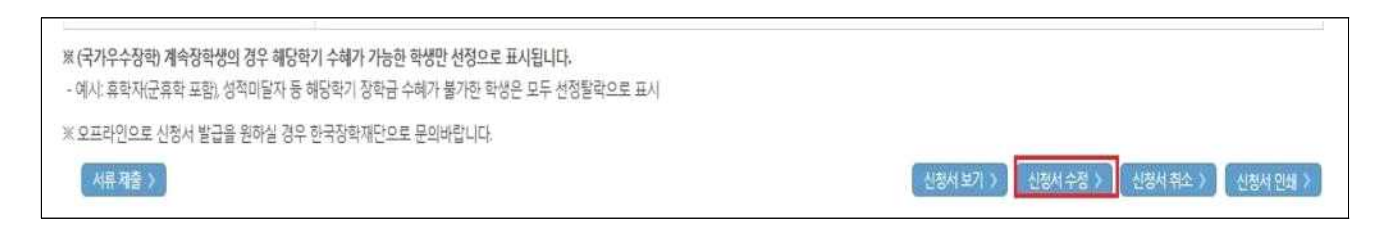